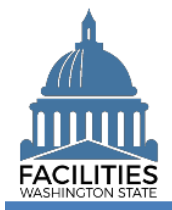

This job aid provides step-by-step instructions for using FPMT's deactivation wizard to deactivate an owned, leased or receivable leased facility. These instructions do not apply to land or other assets.

FPMT has updated roles and permissions, which determine which data and functionality a user can access. Refer to the [What's New with FPMT](https://ofm.wa.gov/sites/default/files/public/itsystems/FPMT/What%27s%20New%20with%20FPMT.pdf) job aid for a high-level overview of system changes, including a breakdown of user role permissions.

# **Contents**

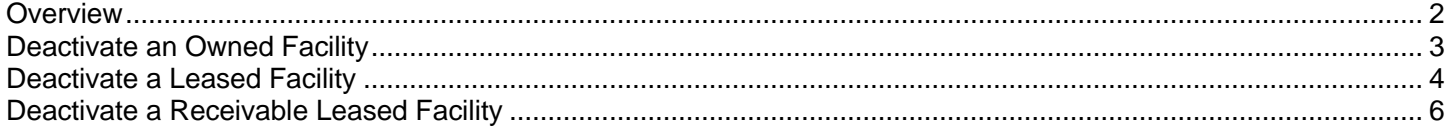

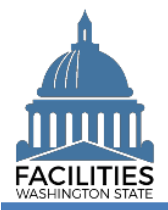

### <span id="page-1-0"></span>**Overview**

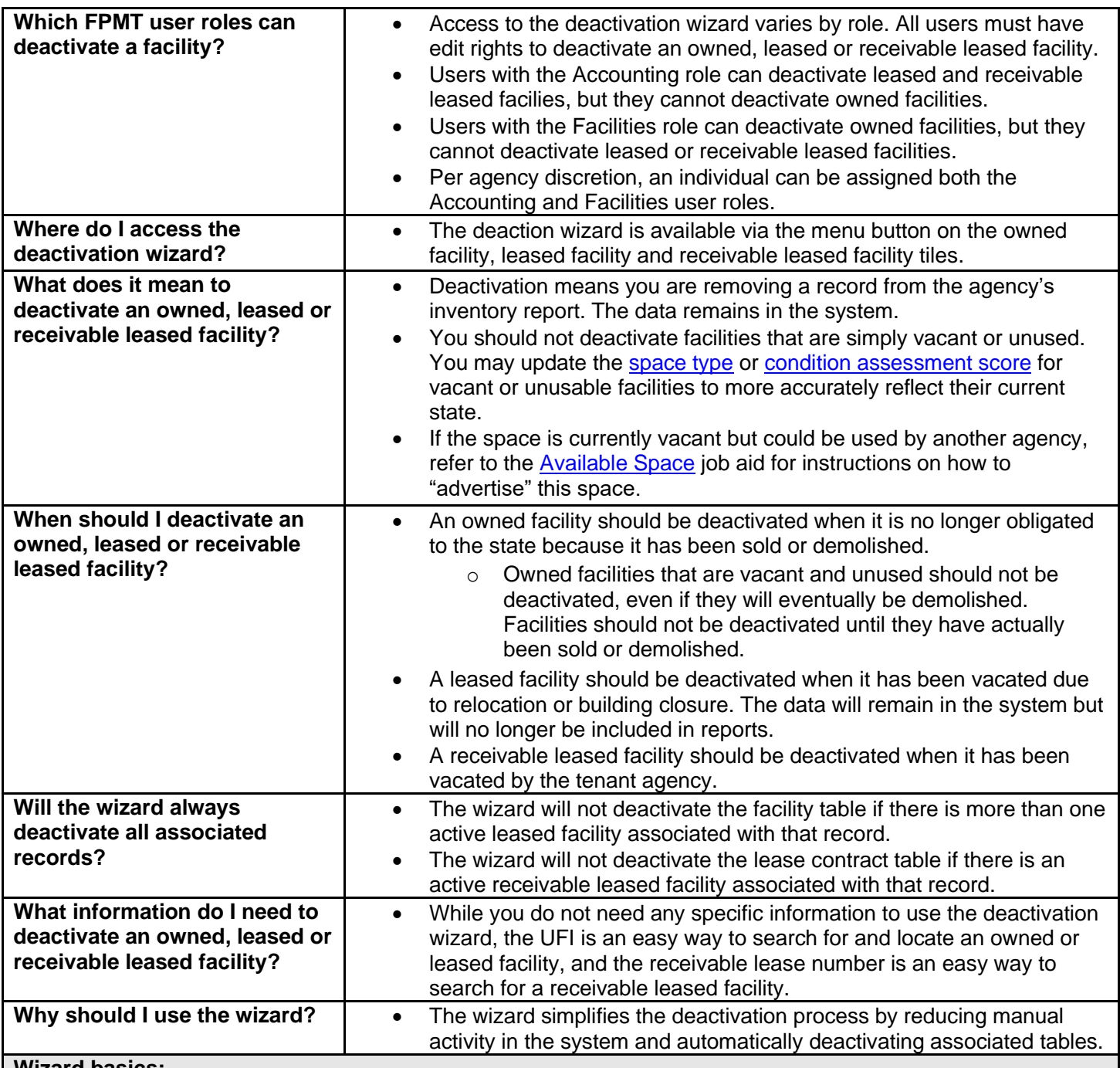

**Wizard basics:**

• The wizard opens in a new window, which will close when you complete the process. Once the deactivation wizard window closes, you will need to refresh your original FPMT window to see all of the changes.

- Once you Save and Close, you cannot go back into the wizard.
- Make sure to allow enough time to complete the wizard process in one sitting. If you time out during the process, you will lose your data.

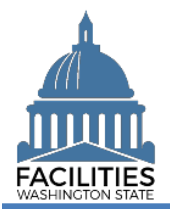

 $\boldsymbol{\Omega}$ 

 $\blacktriangle$ 

Clear All

# <span id="page-2-0"></span>Deactivate an Owned Facility

Navigate to the owned facility tile and launch the deactivation wizard.

1. **Open** the Data Explorer module.

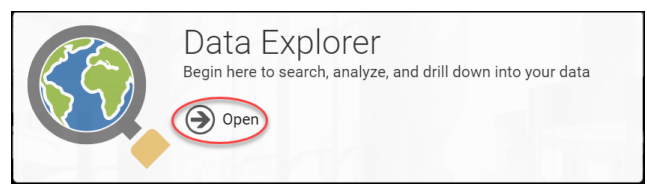

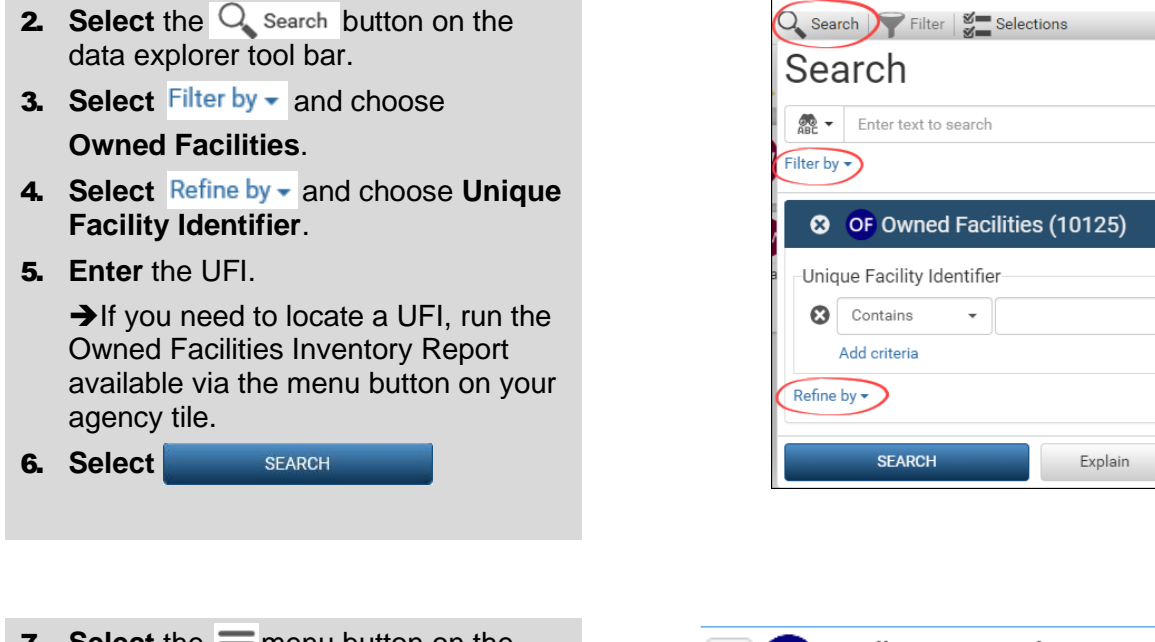

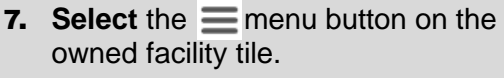

**8.** Select **x** Deactivate

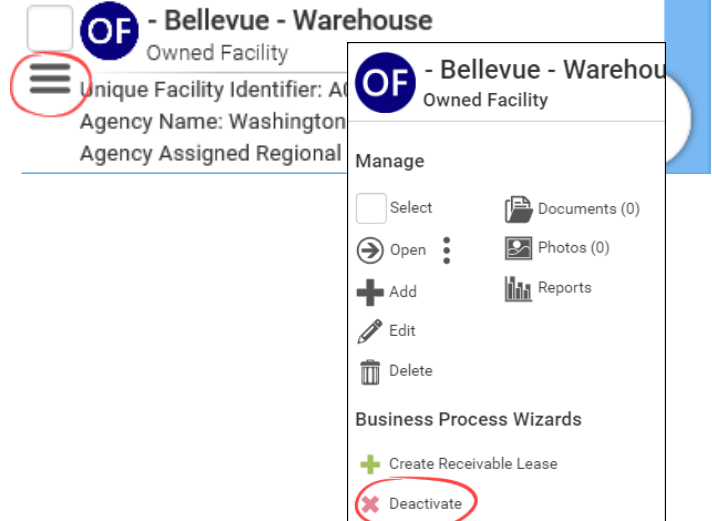

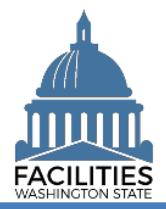

**9. Select** the Owned Facility Inactive Reason.

➔This is a dropdown field.

**10. Select** SAVE AND CLOSE

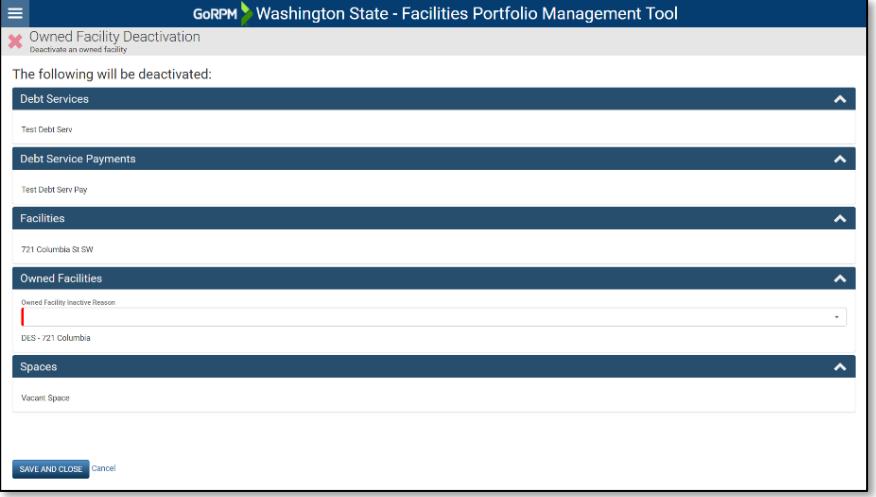

# <span id="page-3-0"></span>Deactivate a Leased Facility

Navigate to the leased facility tile and launch the deactivation wizard.

1. **Open** the Data Explorer module.

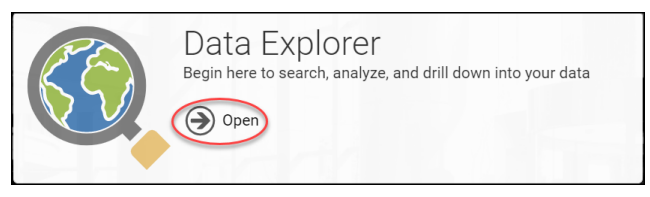

- **2.** Select the  $\overline{Q}$  search button on the data explorer tool bar.
- **3. Select** Filter by  $\bullet$  and choose

**Leased Facilities**.

- 4. Select Refine by and choose Unique **Facility Identifier**.
- 5. **Enter** the UFI.

**→**If you need to locate a UFI, run the Leased Facilities Inventory Report available via the menu button on your agency tile.

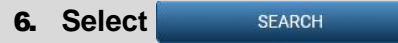

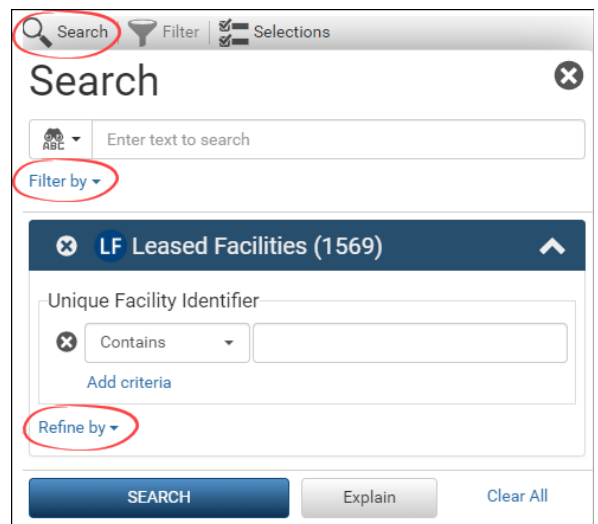

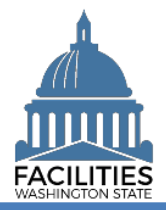

### Deactivation Wizard - Facility Facilities Portfolio Management Tool (FPMT)

- **7.** Select the  $\equiv$  menu button on the leased facility tile.
- **8.** Select **x** Deactivate

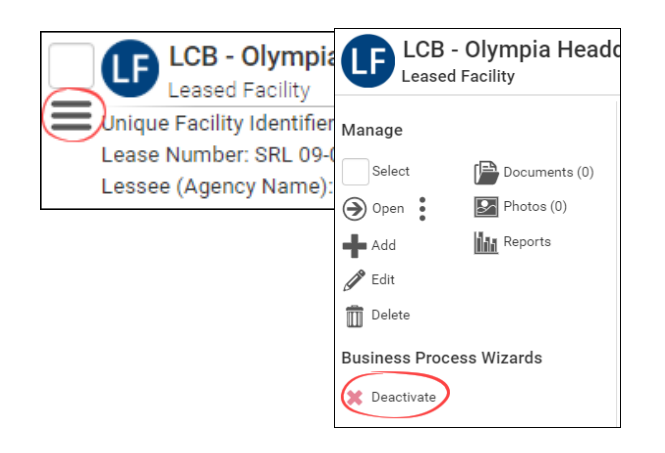

**9. Select the Lease Contract Inactive** Reason

 $\rightarrow$  This is a dropdown field.

10. **Select** the Leased Facility Inactive Reason

 $\rightarrow$  This is a dropdown field.

**11. Select** SAVE AND CLOSE

**→If the facility has more than one** active leased facility associated with it (e.g., one than one tenant), you will not be able to deactivate the facility record as part of the wizard process. You will receive this message.

**→**If the facility should be deactivated, you would first need to deactivate the leased facilities separately. Once there is only one active leased facility associated with the facility record, FPMT will automatically deactivate the facility as part of the wizard process.

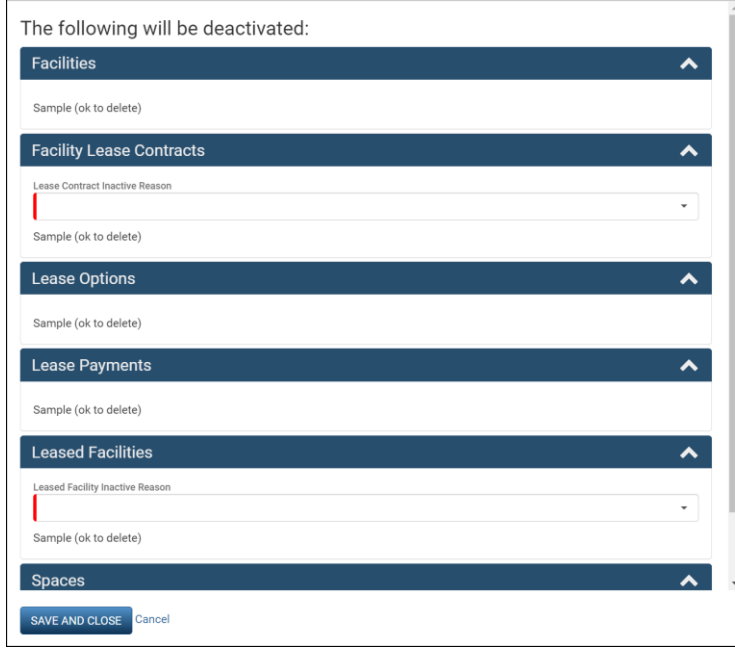

#### Warning

The facility New Facility/Create LF Wizard - OFM Testing could not be deactivated because there are active leased facilities associated with it.

OK

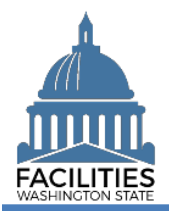

# <span id="page-5-0"></span>Deactivate a Receivable Leased Facility

Navigate to the receivable leased facility tile and launch the deactivation wizard.

1. **Open** the Data Explorer module.

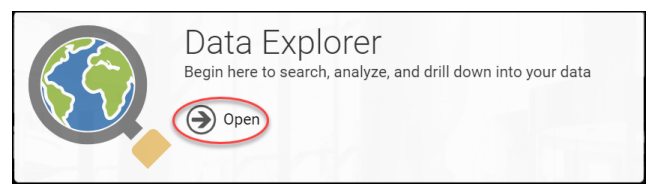

- **2.** Select the  $Q$  search button on the data explorer tool bar.
- 3. Select Filter by **v** and choose

# **Receivable Facilities**.

- 4. Select Refine by v and choose **Receivable Lease Number**.
- **5. Enter** the receivable lease number.

**→**If you need to locate a receivable lease number, run the Receivable Lease Contract Inventory Report available via the menu button on your agency tile.

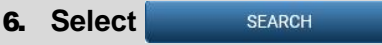

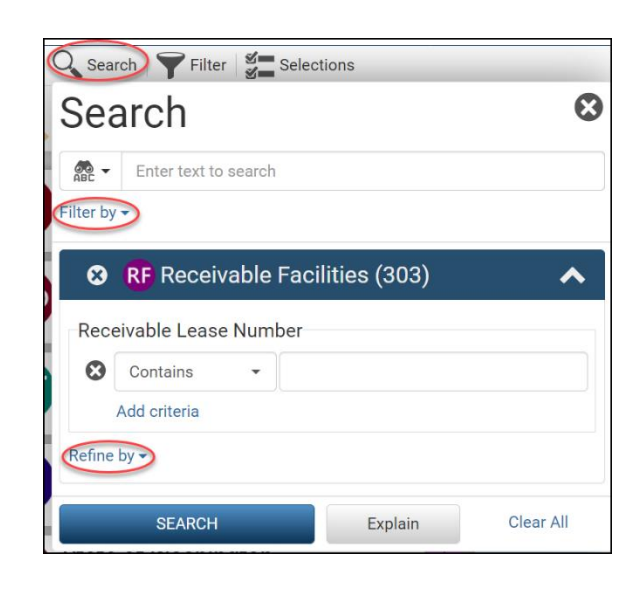

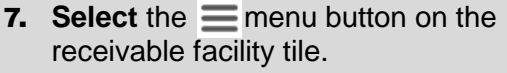

**8.** Select **x** Deactivate

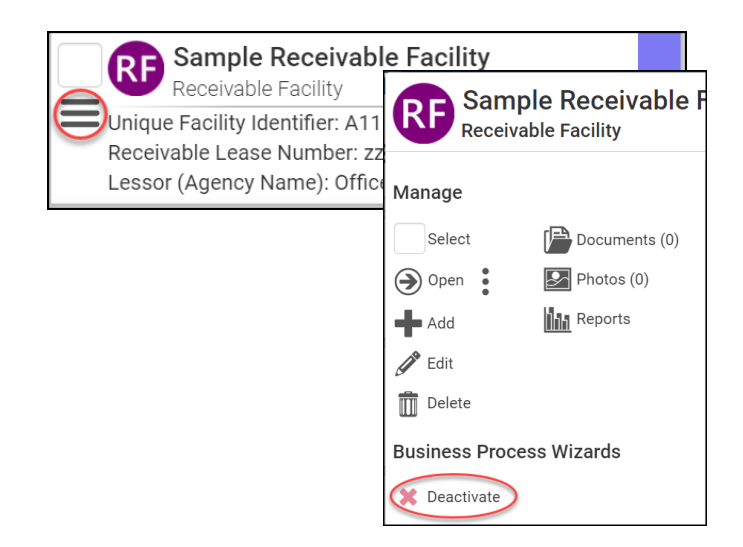

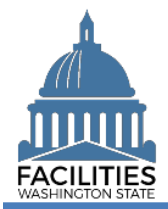

### Deactivation Wizard - Facility Facilities Portfolio Management Tool (FPMT)

9. **Select** the Receivable Contract Inactive Reason

➔This is a dropdown field.

10. **Select** the Receivable Facility Inactive Reason

➔This is a dropdown field.

**11. Select** SAVE AND CLOSE

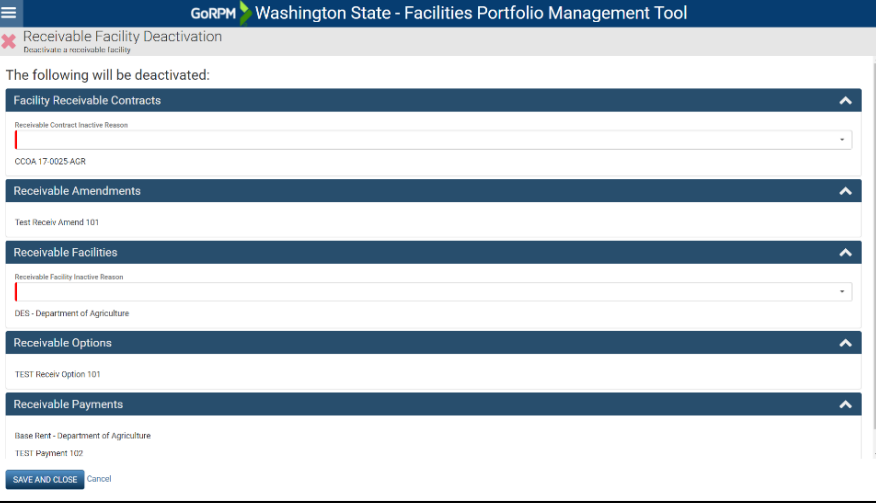